DDDDDDD

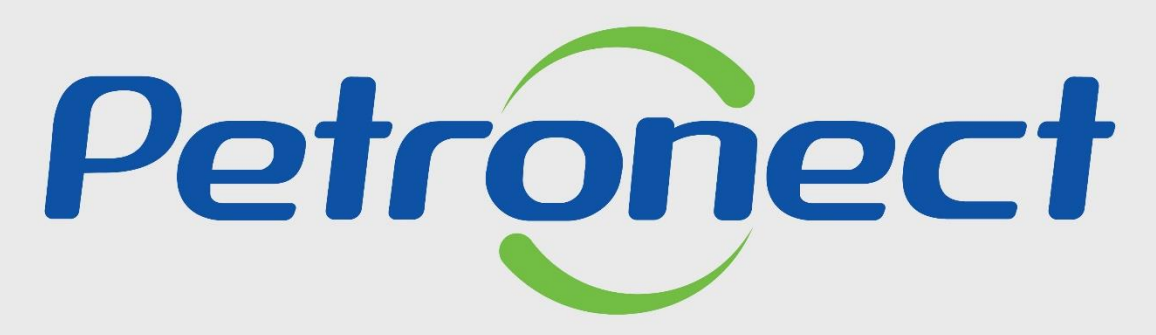

QUANDO CRIAMOS UMA BOA MARCA **ABRIMOS UM PORTAL PARA O FUTURO** 

**PARTICIPAÇÕES DA MINHA EMPRESA**

#### **Objetivo do Treinamento**

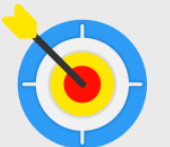

Este tópico possibilitará aos usuários consultar a participação de sua empresa nas oportunidades da Petrobras.

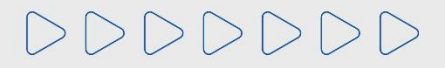

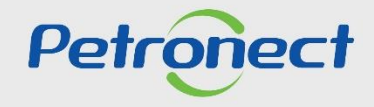

### **Consultas**

**1.** Acessar o menu "**Cotações Eletrônicas**", e em seguida o Submenu "**Participações da Minha Empresa**";

**2.** Na tabela "**Variáveis Gerais**", na linha "**Fornecedor**", clique no ícone quadrado branco " " da coluna "**Seleção atual**" para habilitar a sua empresa na consulta.

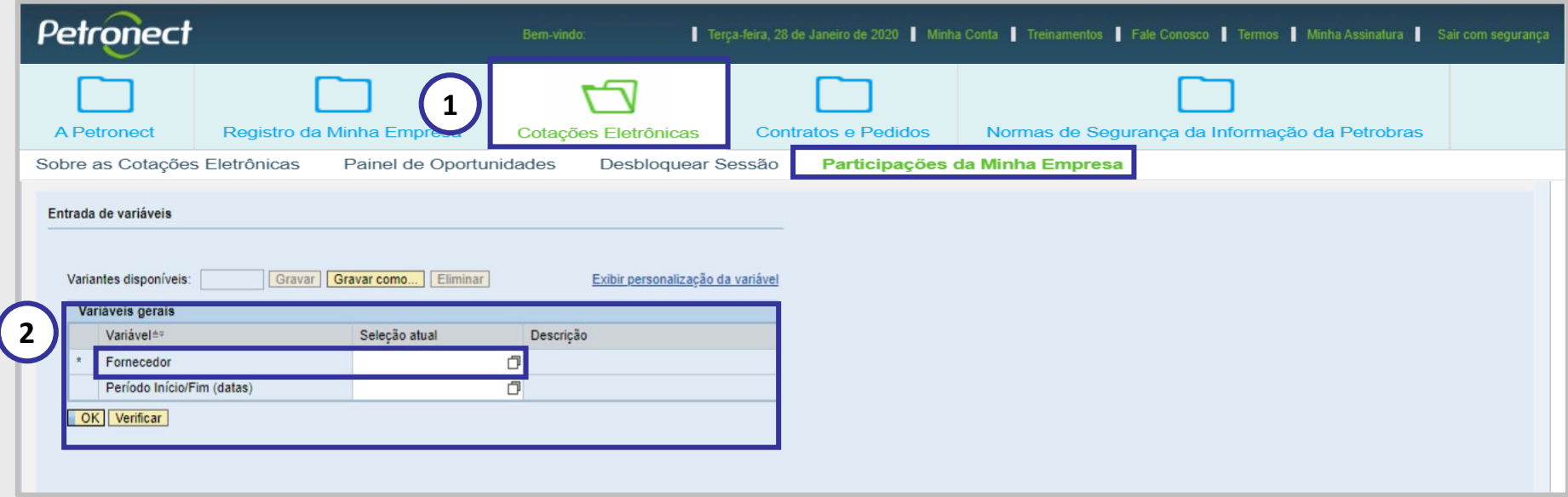

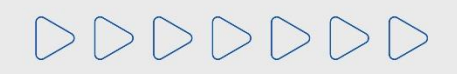

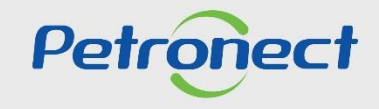

## **Consultas**

**3.** Após ter clicado no ícone " " será aberta uma nova janela. Clique no nome da sua empresa e depois no botão "**OK**".

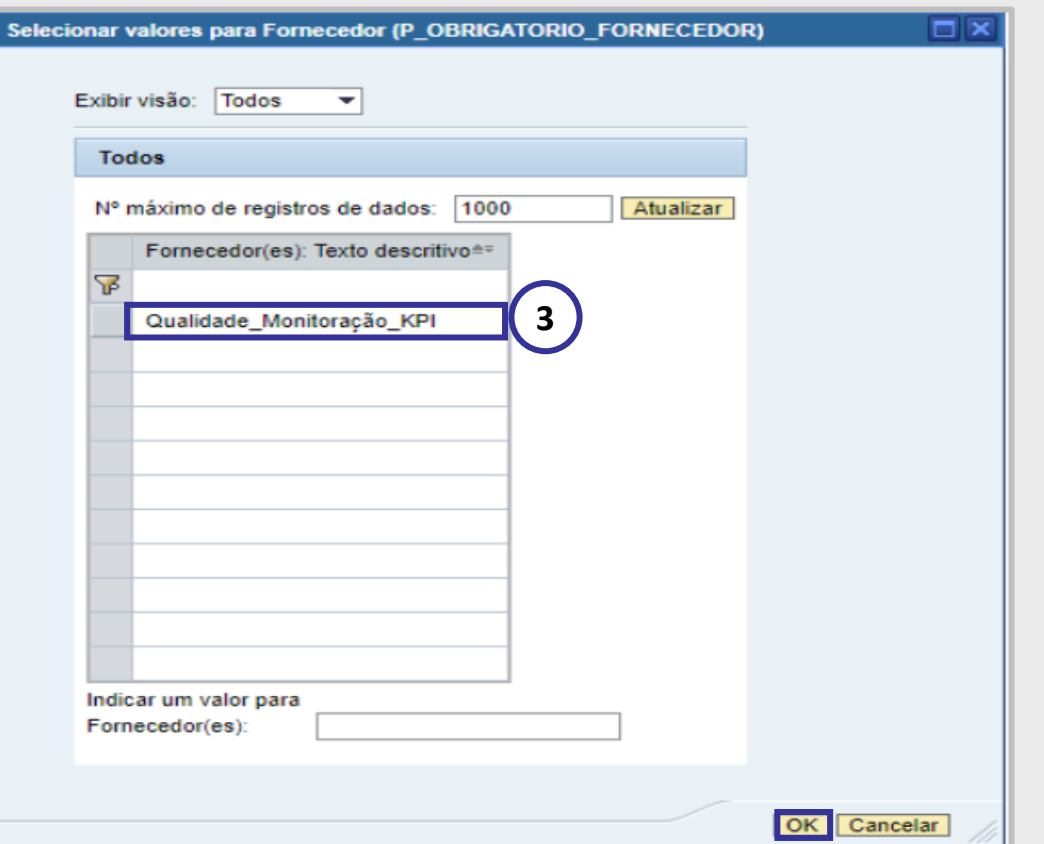

**Observação**: A seleção do campo "**Fornecedor**" é de caráter obrigatório.

DDDDDDD

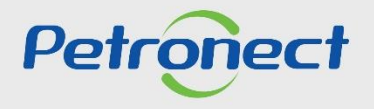

## **Consultas**

4. Caso opte por utilizar o filtro "Período Início / Fim", na linha "Período Início / Fim", clique no quadrado branco " [1] " da coluna "Seleção atual".

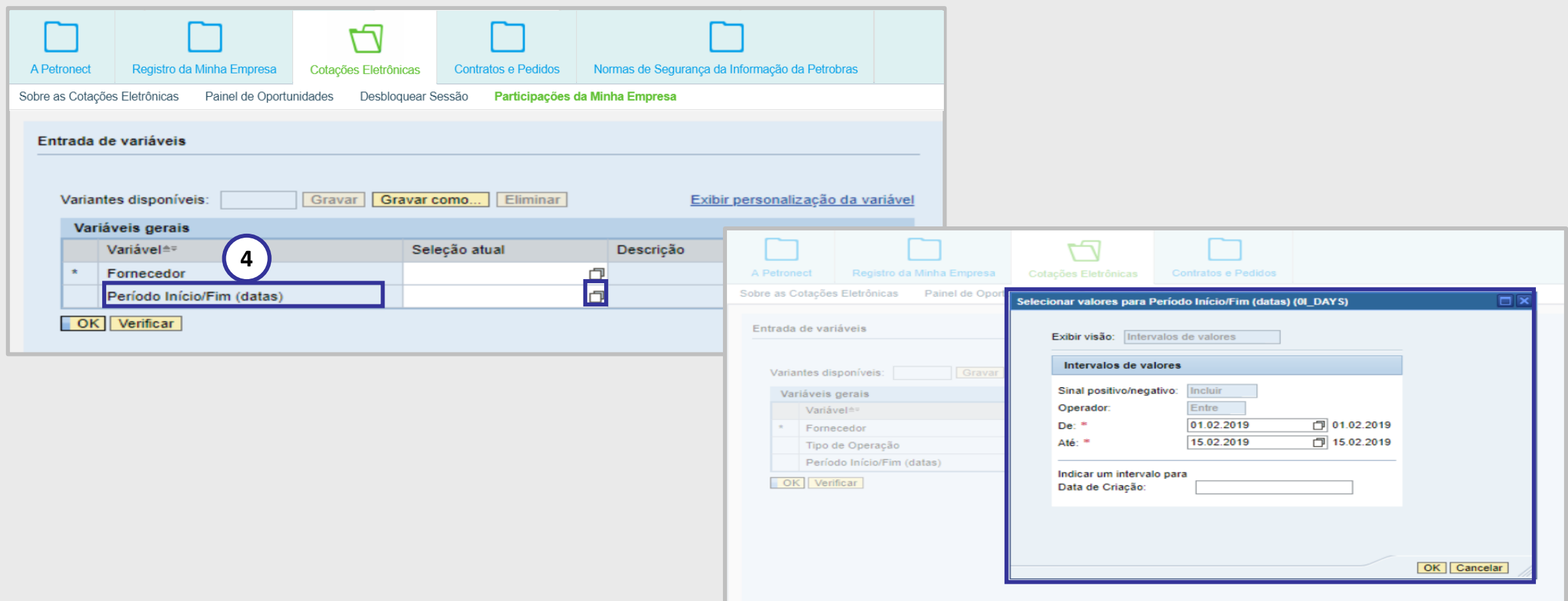

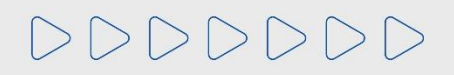

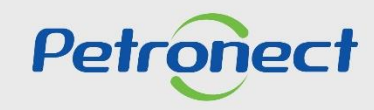

## **Consultas**

DDDDDDD

**5.** Selecione as datas de início e fim utilizando o calendário. Para acessar o calendário, clique no ícone " | ", selecione as datas desejadas, após clique em "**OK**".

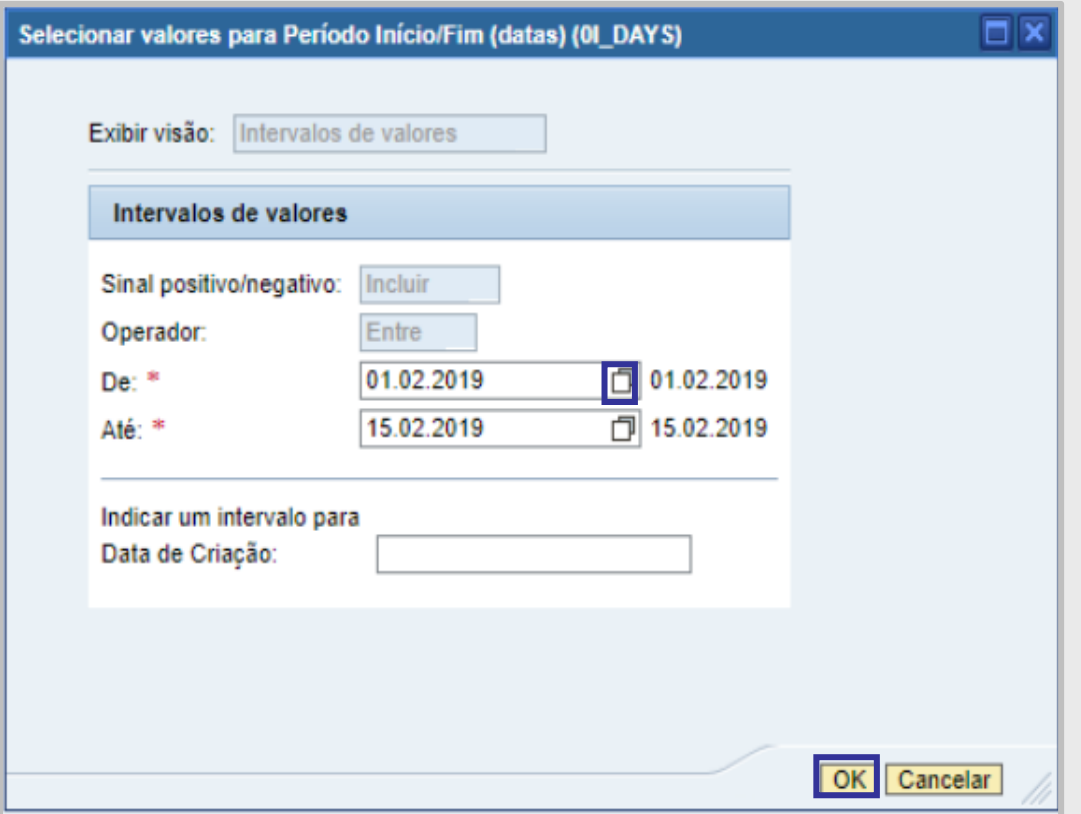

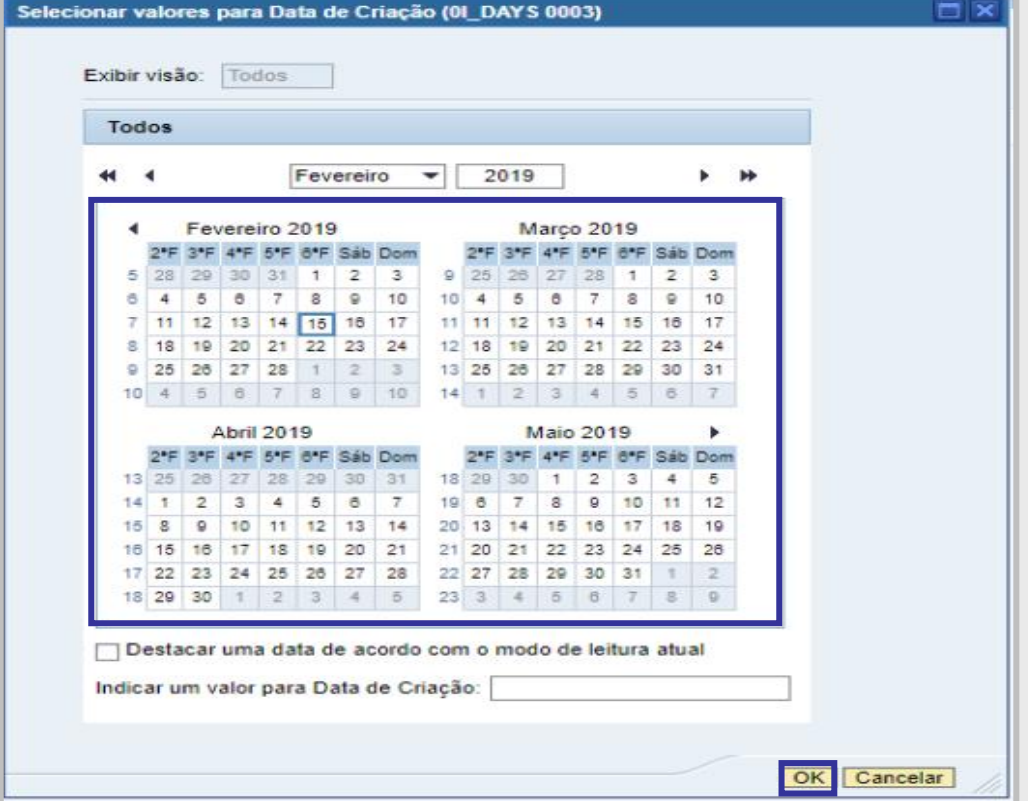

**Observação**: A seleção do campo "**Período Início / Fim**" é opcional.

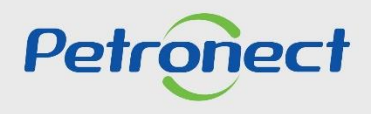

### **Consultas**

**6.** Confira os parâmetros de busca selecionados e clique no botão "**OK**".

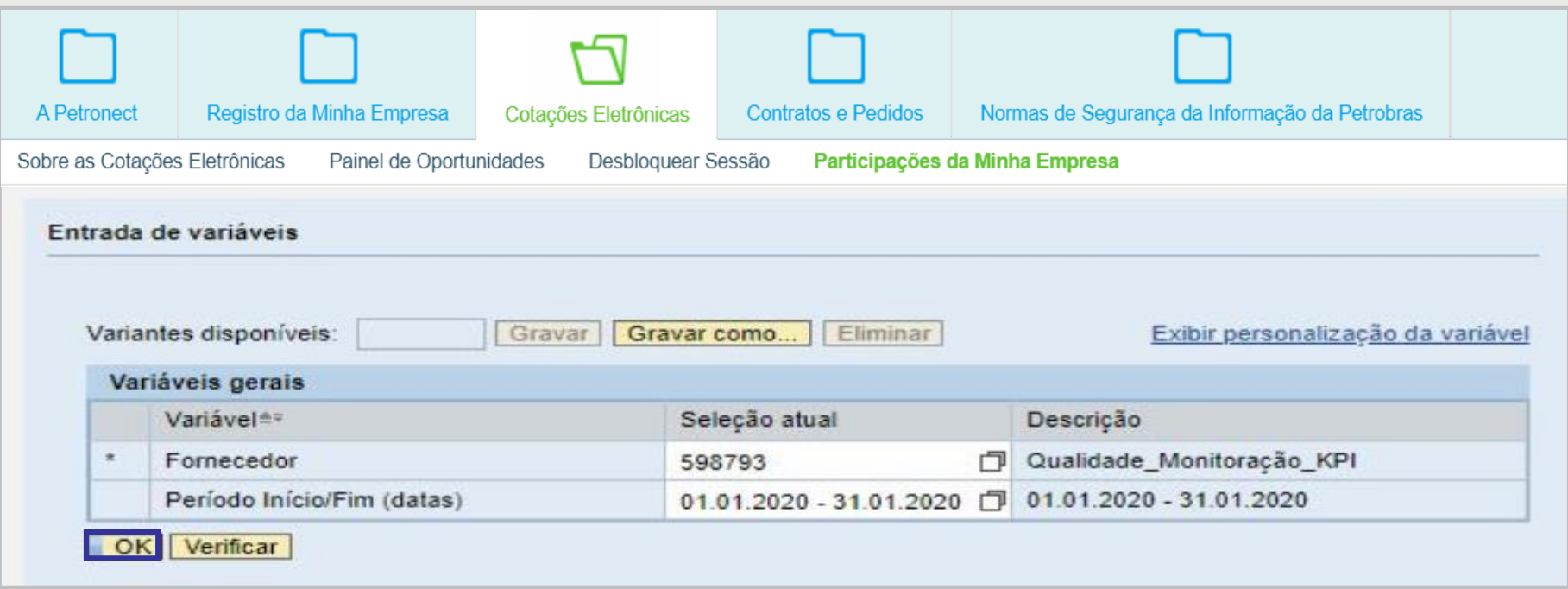

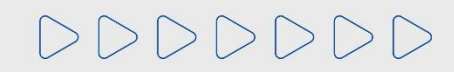

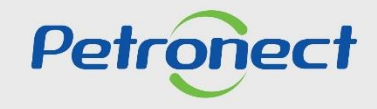

## **Consultas**

 $|\triangleright|$ 

7. Como resultado de sua pesquisa será apresentada uma tabela informando as organizações de compras, nº de cotações enviadas, nº de declínios, nº de oportunidades sem resposta e o nº total de oportunidades.

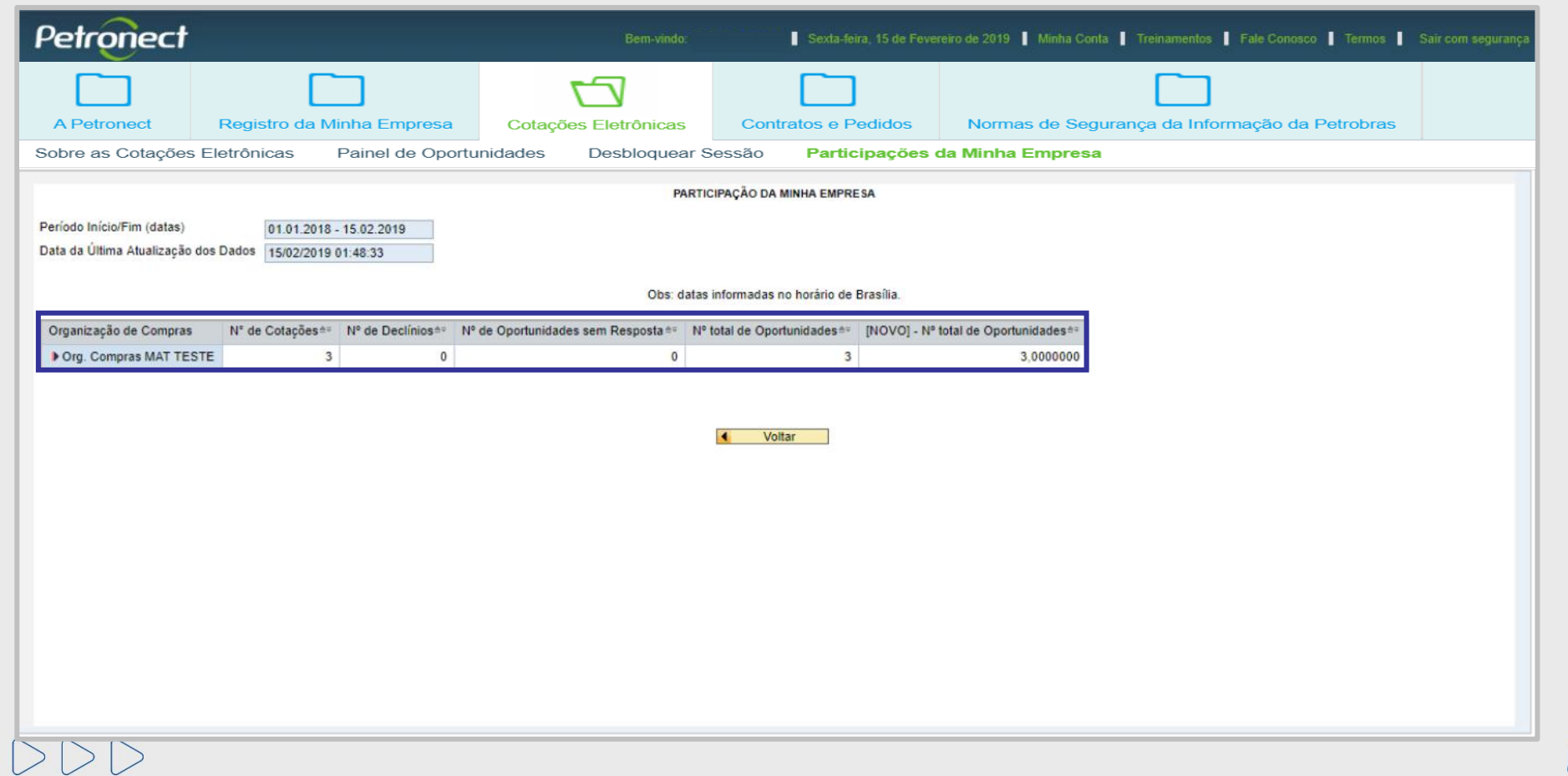

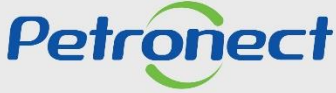

#### **Consultas**

Caso sua Empresa não esteja participando de nenhum processo, aparecerá a seguinte mensagem conforme imagem abaixo:

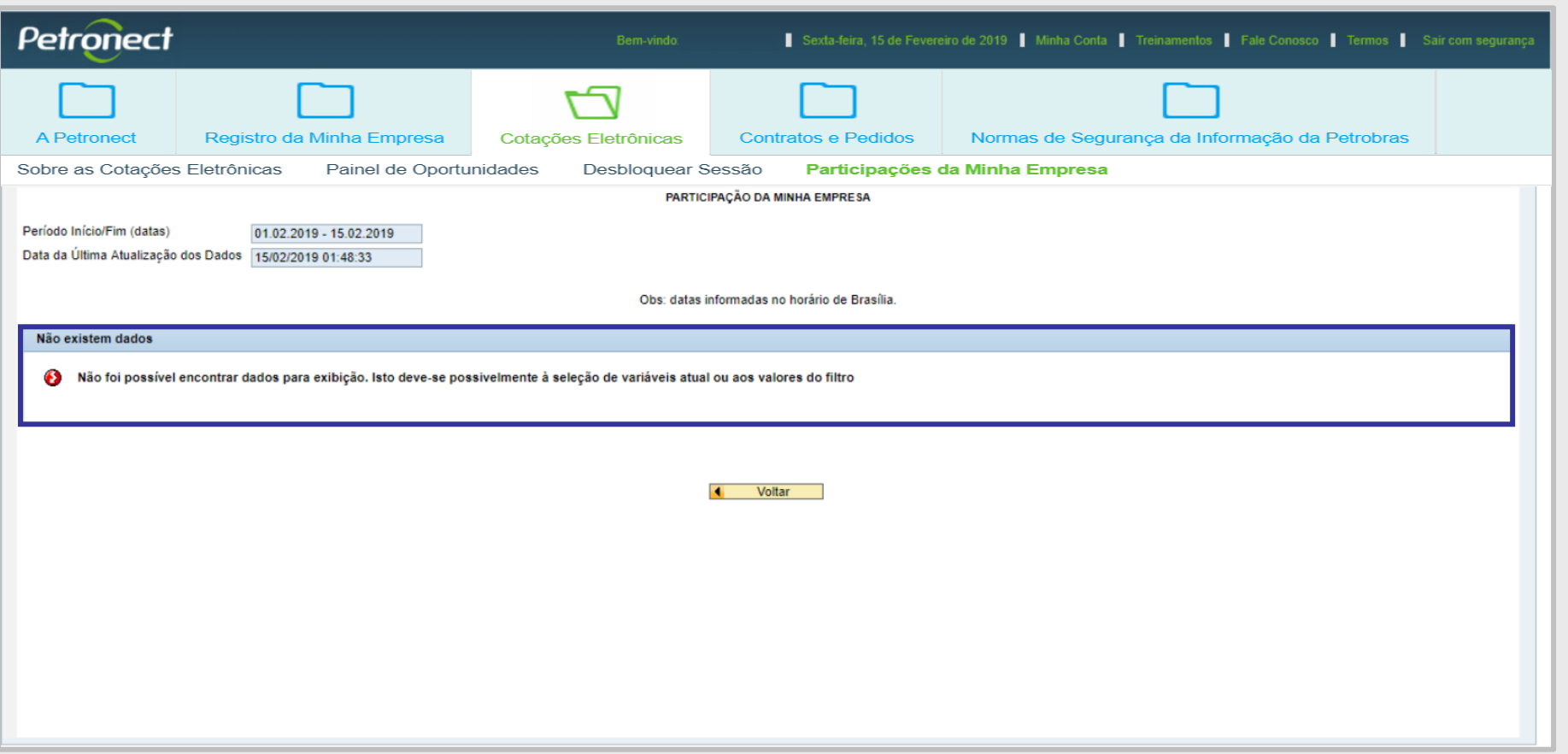

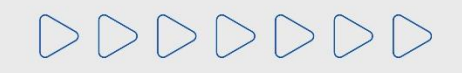

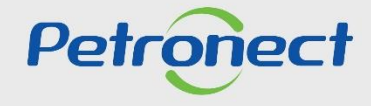

# DDDDDDD

# Petronect

# QUANDO CRIAMOS UMA BOA MARCA **ABRIMOS UM PORTAL PARA O FUTURO**

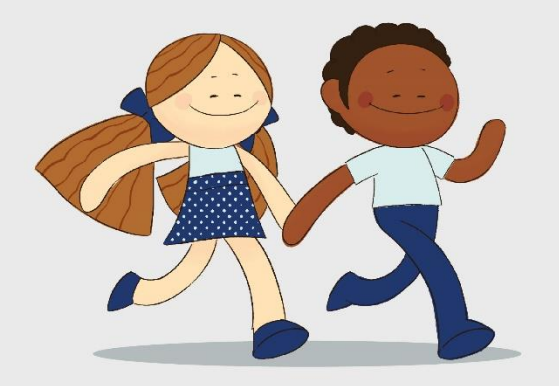

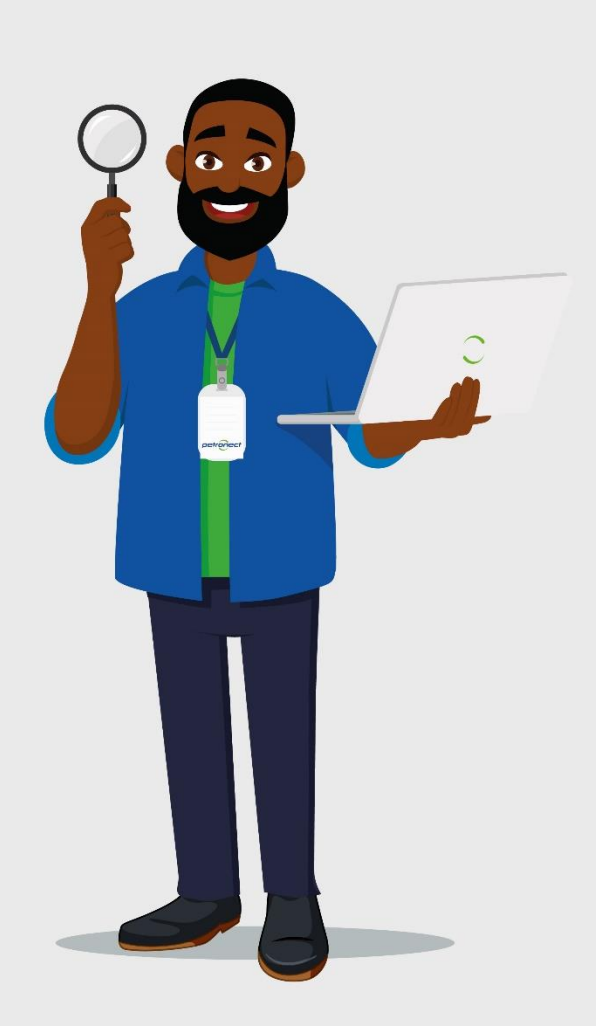